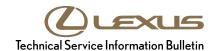

# Bluetooth and Phone Menu Icons Unavailable

Service

Category Audio/Visual/Telematics

Section Cellular Communication Market USA

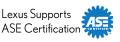

### **Applicability**

| YEAR(S) | MODEL(S)       | ADDITIONAL INFORMATION |
|---------|----------------|------------------------|
| 2013    | GS350, GS450H, |                        |
|         | LX570, RX350,  |                        |
|         | RX450H         |                        |

#### Introduction

Some 2013 model year Lexus vehicles may exhibit a Bluetooth<sup>®</sup> inoperative condition where Phone and Bluetooth<sup>®</sup> menu icons are grayed out and cannot be accessed. A navigation firmware update has been developed to address this condition.

### **Warranty Information**

| OP CODE | DESCRIPTION     | TIME | MODEL                   | OFP         | T1 | T2 |
|---------|-----------------|------|-------------------------|-------------|----|----|
| EL1301  | Update Software | 0.3  | GS 350/450h             | 86271-30680 | 87 | 74 |
|         |                 |      | RX 350/450h             | 00271-30000 |    |    |
|         |                 |      | GS 350/<br>450h w/o NAV | 86271-30670 |    |    |
|         |                 |      | LX 570                  | 86271-60210 |    |    |

#### **APPLICABLE WARRANTY**

- This repair is covered under the Lexus Basic Warranty. This warranty is in effect for 48 months or 50,000 miles, whichever occurs first, from the vehicle's in-service date.
- Warranty application is limited to occurrence of the specified condition described in this bulletin.

**L-SB-0009-13** February 21, 2013 Page 2 of 6

## **Bluetooth and Phone Menu Icons Unavailable**

## **Production Change Information**

This bulletin applies to vehicles produced **BEFORE** the Production Change Effective VINs shown below.

| MODEL   | DRIVETRAIN | PLANT  | PRODUCTION CHANGE EFFECTIVE VIN |
|---------|------------|--------|---------------------------------|
| GS 350  | 2WD        |        | JTHBE1BL#D5012861               |
|         | AWD        | Tahara | JTHCE1BL#D5009769               |
| GS 450h | 2WD        |        | JTHBS1BL#D5003418               |
| LX 570  | 4WD        | TAB    | JTJHY7AX#D4105222               |
| RX 350  | 2WD        |        | JTJZK1BA#D2007088               |
|         |            | ТМК    | JTJZK1BA#D2416514               |
|         | AWD        |        | JTJBK1BA#D2024583               |
|         |            |        | JTJBK1BA#D2454870               |
|         | 2WD        | ТММС   | 2T2ZK1BA#DC097298               |
|         |            |        | 2T2ZK1BA#DC099282               |
|         | AWD        |        | 2T2BK1BA#DC172495               |
|         |            |        | 2T2BK1BA#DC175250               |
| RX 450h | 2WD        |        | JTJZB1BA#D2007218               |
|         |            | ТМК    | JTJZB1BA#D2410285               |
|         | AWD        |        | JTJBC1BA#D2054513               |
|         |            |        | JTJBC1BA#D2443002               |

## Required Tools & Equipment

| SPECIAL SERVICE TOOLS (SST) | PART NUMBER     | QTY |
|-----------------------------|-----------------|-----|
| Firmware Update USB Drive   | 02005-DENSO-13A | 1   |

### **NOTE**

Additional SSTs may be ordered by calling 1-800-933-8335.

**L-SB-0009-13** February 21, 2013 Page 3 of 6

## **Bluetooth and Phone Menu Icons Unavailable**

## **Navigation Application Software Update Procedure**

1. Turn ignition to ACC. Map will be displayed.

Figure 1.

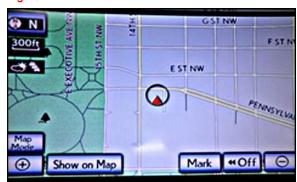

- 2. Press "MENU" (only for haptic unit).
- 3. Press "Setup".
- 4. Press "General".

Figure 2.

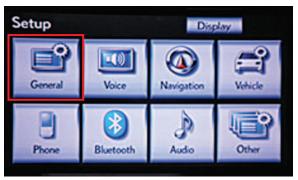

5. Press the up arrow key one time.

Figure 3.

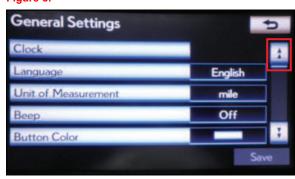

L-SB-0009-13 February 21, 2013 Page 4 of 6

## Bluetooth and Phone Menu Icons Unavailable

## **Navigation Application Software Update Procedure (Continued)**

6. Press "Software Update".

Figure 4.

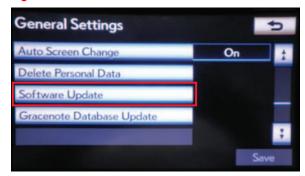

7. Connect USB memory stick for the update.

Figure 5.

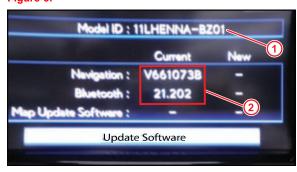

1 ID Varies According to Vehicle
2 Current Version Is Displayed

8. Press "Update Software".

Figure 6.

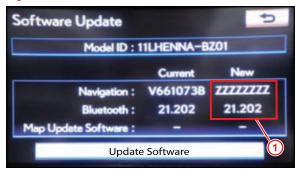

1 Version to be Updated Is Displayed

L-SB-0009-13 February 21, 2013 Page 5 of 6

## Bluetooth and Phone Menu Icons Unavailable

### Navigation Application Software Update Procedure (Continued)

9. Press "Yes".

Figure 7.

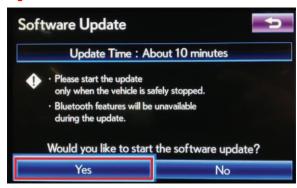

10. Software Update screen will show "Copying new software...". Do NOT turn off the vehicle.

Figure 8.

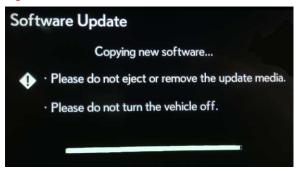

 Software Update screen will then show "The software update process is ready to begin".
 Follow on-screen instructions by turning the ignition OFF then back to ACC.

Figure 9.

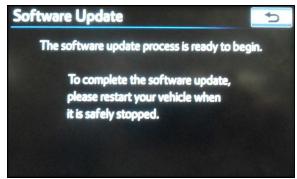

**L-SB-0009-13** February 21, 2013 Page 6 of 6

## Bluetooth and Phone Menu Icons Unavailable

### **Navigation Application Software Update Procedure (Continued)**

12. Updating should begin. "Updating software..." will appear on screen.

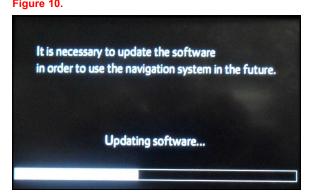

13. The map will display once the update is complete. Press "Do Not Display This Message Again".

Figure 11.

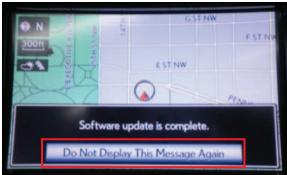

- 14. Remove the USB memory stick from the USB port.
- 15. Confirm the software version is updated by performing the Software Version Check Procedure.

#### NOTE

Make sure USB memory stick is no longer in the vehicle before releasing the vehicle to the customer.